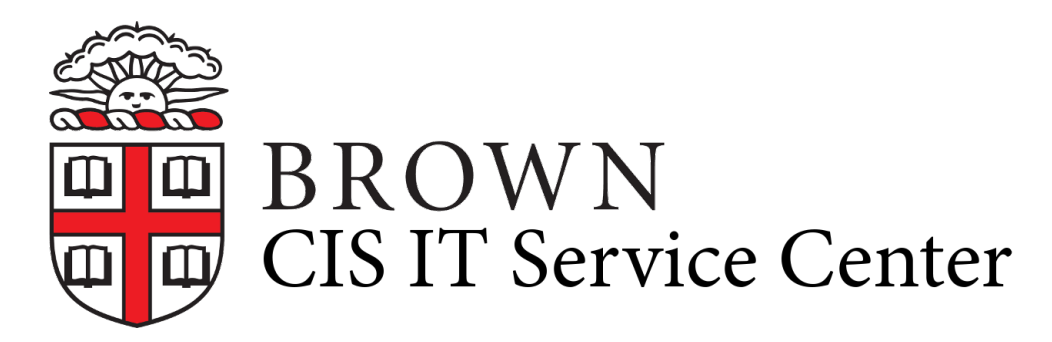

[Portal](https://ithelp.brown.edu/) > [Knowledgebase](https://ithelp.brown.edu/kb) > [Desktop Computing and Printing](https://ithelp.brown.edu/kb/desktop-computing-and-printing) > [Departmental Printing](https://ithelp.brown.edu/kb/departmental-printing) > [Install a Windows Department Printer in Windows 8](https://ithelp.brown.edu/kb/articles/install-a-windows-department-printer-in-windows-8)

## Install a Windows Department Printer in Windows 8

Stephanie Obodda - 2020-12-01 - [0 Comments](#page--1-0) - in [Departmental Printing](https://ithelp.brown.edu/kb/departmental-printing)

1. Hold down the windows key and the R key on the keyboard.

Type pprint.ad.brown.edu into the field. Press Enter.

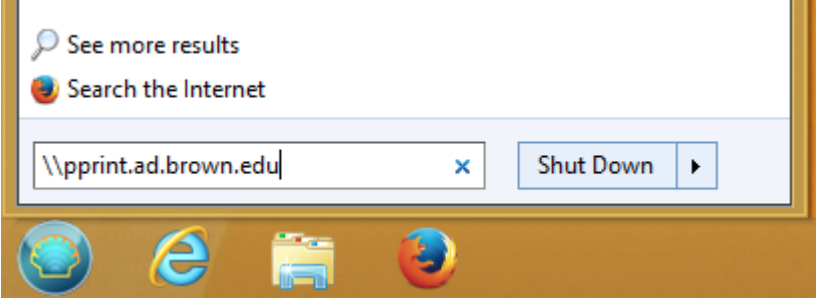

- 2. If you are asked to authenticate, enter your Brown shortID preceded by "ad\", and the corresponding password (username example: ad\jcarberr)
- 3. You should now see a list of printers on the server:

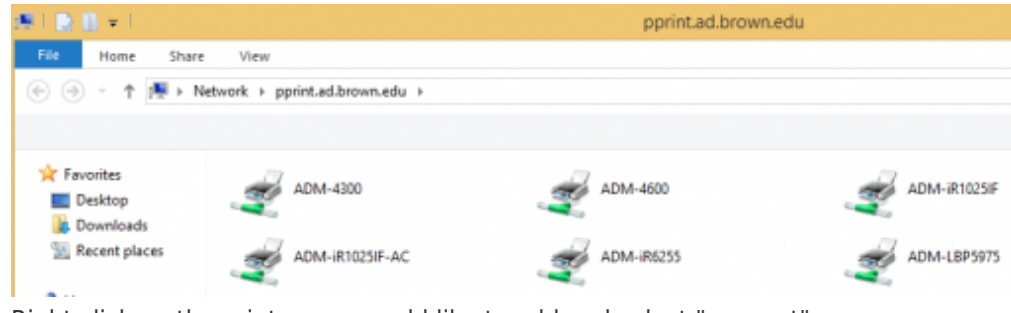

4. Right click on the printer you would like to add and select "connect"

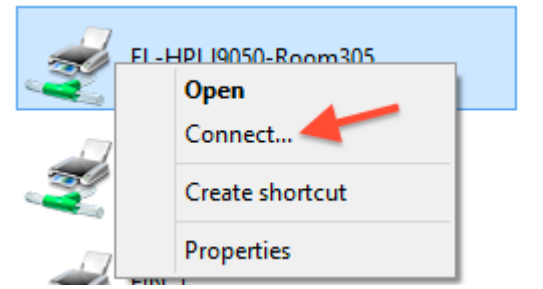

5. The Windows Printer Installation dialog will appear (there may be a delay -- be patient). You should then see a window similar to this:

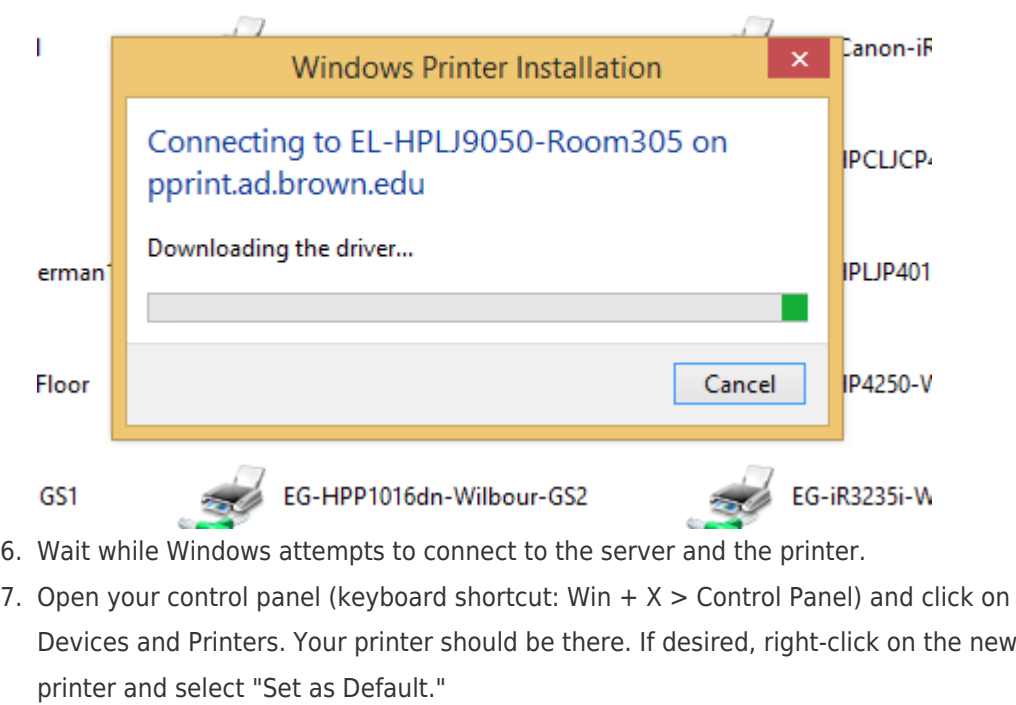

8. If you want to print a test page, right-click on the printer again and select "printer properties." Under the general tab, click on the button "Print Test Page."

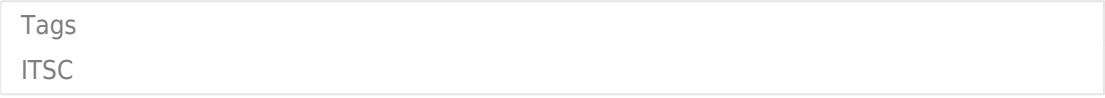